# COMMENT FAIRE ?

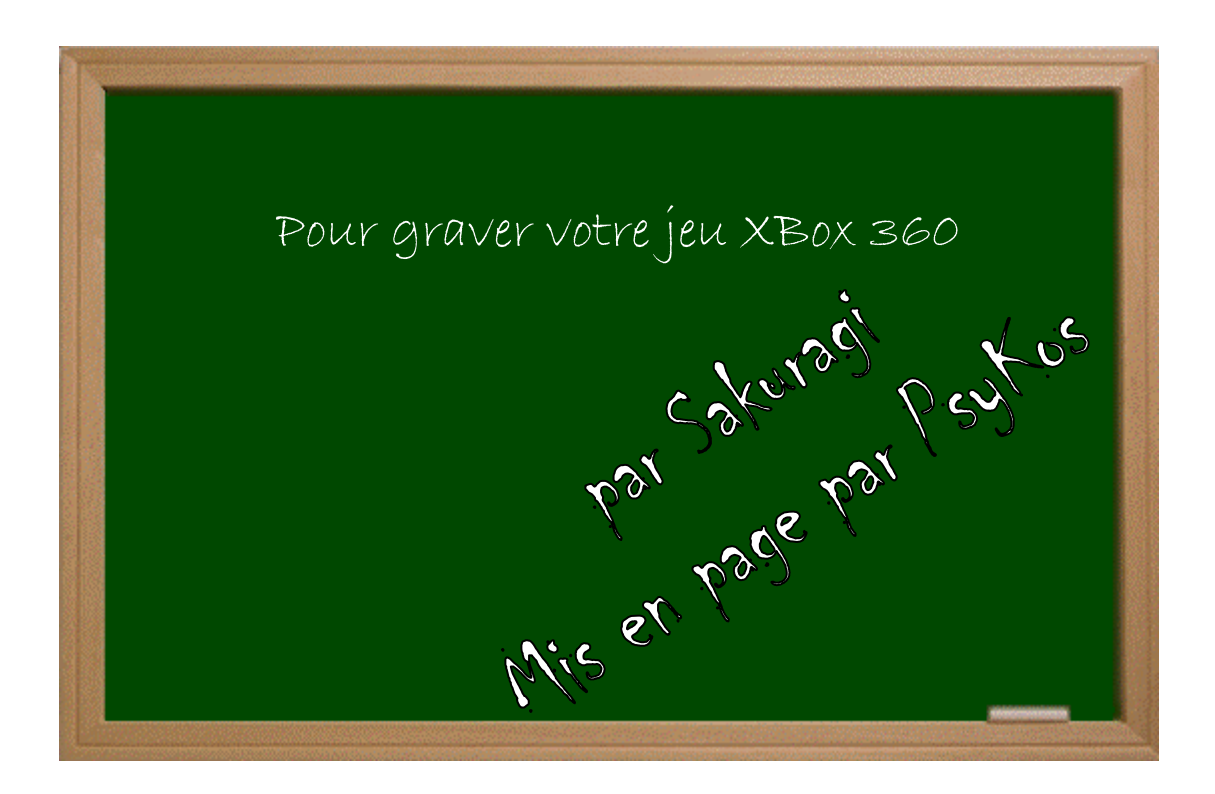

## Expérimenter grâce aux guides imprimés !

Créé par PsyKos − Version 1.0 − Révision : Aucune (pour le moment !)

## www.metagames-eu.com

Mais, ni l'auteur de ce guide, ni les webmaters ou les administrateurs de Metagames, ainsi que les modérateurs du forum, ne sont ou ne seront responsables des dégâts occasionnés à votre chère console des suites des manipulations décrites dans ce guide.

#### Introduction

Nous voici arrivés à la dernière étape de notre copie. Afin de graver correctement votre jeu, vous aurez donc au préalable suivis les tutos pour copier votre jeu sur votre disque dur PC puis également afin d'injecter le SS.bin et préparé comme il se doit la gravure.

Continuons donc de ce pas.

#### Mise en place

Vous aurez ici besoin d'un graveur double couche (DL). Pour commencer, je vais vous expliquer comment savoir si vraiment votre graveur est compatible et capable de graver en double couche. Si vous connaissez déjà les capacités de votre graveur, passez à l'étape 1 de ce tutorial.

Téléchargez Nero ici  $\rightarrow$  http://www.clubic.com/lancer-le-telechargement-25219-0nero.html

Ouvrez ce dernier puis choisissez « Informations sur le Lecteur », cela se trouve à droite du menu dans la dernière partie la plus à droite. Vérifiez ainsi que votre graveur est compatible par le biais de cette case qui doit être impérativement cochée.

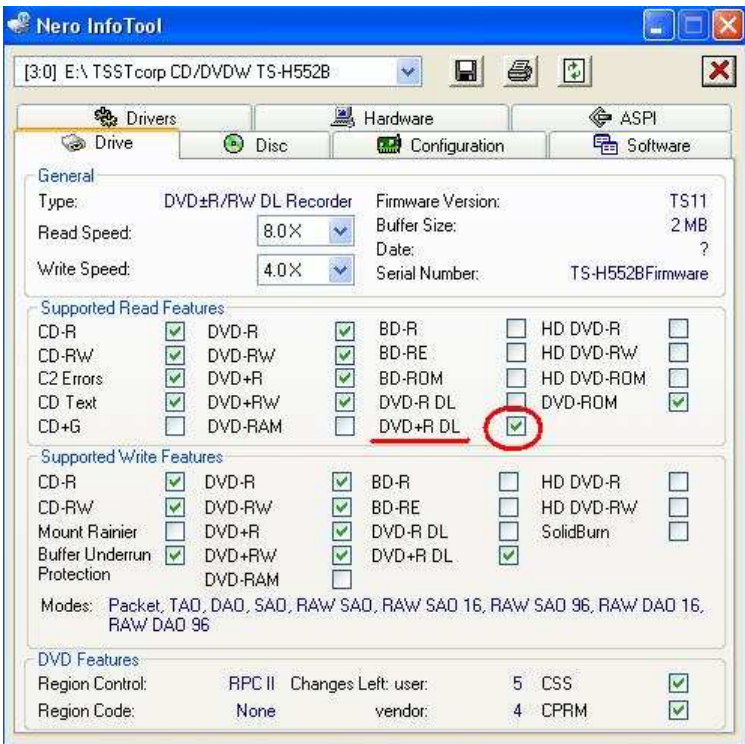

### Etape Une : Changement du Book Type de votre graveur

Nous allons ici changer le book type de votre graveur. Cette étape est indispensable car sans elle vous ne pourrez pas lire correctement la deuxième couche de votre jeu sur votre XBox 360.

Téléchargez Nero ici  $\rightarrow$  http://www.clubic.com/lancer-le-telechargement-25219-0nero.html

Rendez vous dans « Tester Lecteur » dans la partie la plus à droite du menu de Nero. Choisissez ensuite EXTRA puis BIT SETTING.

Une fois cela fait, insérez votre DVD+R DL (ne le retiré plus jusqu'à ce que la gravure soit terminée.) puis cliquez sur l'onglet DVD-ROM réservé à l'espace DVD+R DL.

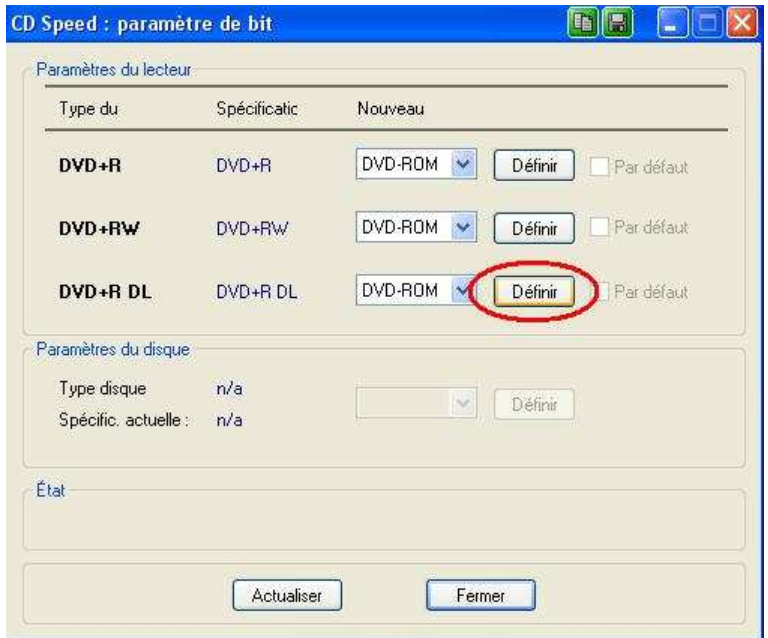

Vous devriez alors obtenir un message "BIT SETTING OK". Sans cela vous ne pouvez continuez, référez vous en bas de tuto pour la liste des erreurs connues ou encore vérifiez la compatibilité de votre graveur avec ce type de media comme expliqué plus haut.

#### Etape Deux : Gravure finale du jeu

Vous aurez ici besoin de CloneCD disponible ici  $\rightarrow$  http://www.infos-dunet.com/telecharger/tele341.html

Ouvrez donc CloneCD après l'avoir installé puis choisissez graver une image de gravure. Sélectionnez à présent le fichier possédant l'extension « .dvd » qui se rapporte à votre jeu et non pas l'iso en lui même. (Le fichier « .dvd » va directement relier CloneCD à l'iso en configurant la gravure correctement et automatiquement).

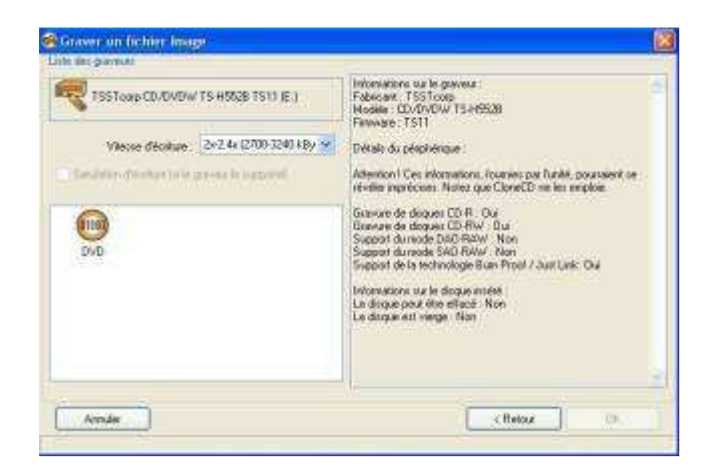

Choisissez ensuite une vitesse de 2.4X ou 2X pas plus. Continuez pour enfin graver votre jeu, l'opération prendra entre 35 et 45mn, voilà vous avez fini votre copie !

Elle est prête et utilisable sur un lecteur 360 ayant le firmware flashé.

Bon Hack les Metagamers et bon courage.

#### ERREURS CONNUES À CE JOUR :

Changement de Bit Setting impossible :

Vérifiez la compatibilité de votre graveur pour le media DVD+R DL (double couche) et assurez vous d'avoir inséré votre DVD vierge. Si la partie DVD+R DL est éteinte dans NERO, tentez l'opération avec DVD Decrypter en allant dans le menu « Option\Périphérique » puis « Changer book type ». Sélectionnez la marque de votre DVD puis changez le book type DVD+R DL en DVD-ROM. Il est aussi possible de réaliser cela avec DVD Info Pro si DVD Decrypter n'affiche pas votre marque. Cliquez pour cela sur le petit +RW dans le menu.

Clone CD me demande Overburning ou Graver jusqu'à la fin du media :

Mauvais signe ! Il semblerait que votre graveur ne soit pas prêt à graver les deux couches de votre DVD+R DL. Vérifiez le changement de votre BIT SETTING. Il y a semble t'il quelques problèmes avec les graveurs Samsung… Si vous le pouvez, optez pour un graveur d'une autre marque : LiteOn, NEC, Pioneer…

Dans ce cas, vous pouvez également tenter une gravure avec le logiciel DVD Decrypter moins fiable au jour d'aujourd'hui... Je vous renvoie vers cette methode à cette adresse  $\rightarrow$ http://gueux-forum.net/index.php?showtopic=111219&st=0

Pour finir, un dernier mot pour vous expliquer ce qui correspond au Layer Break file. Cette valeur va indiquer à votre graveur à quel endroit commencera la seconde couche. Cette valeur est de 1913760 pour tous les jeux Xbox 360. Ainsi, l'on peut voir que sur un backup réussi et un jeu XBox 360, la disposition des couches est exactement la même.

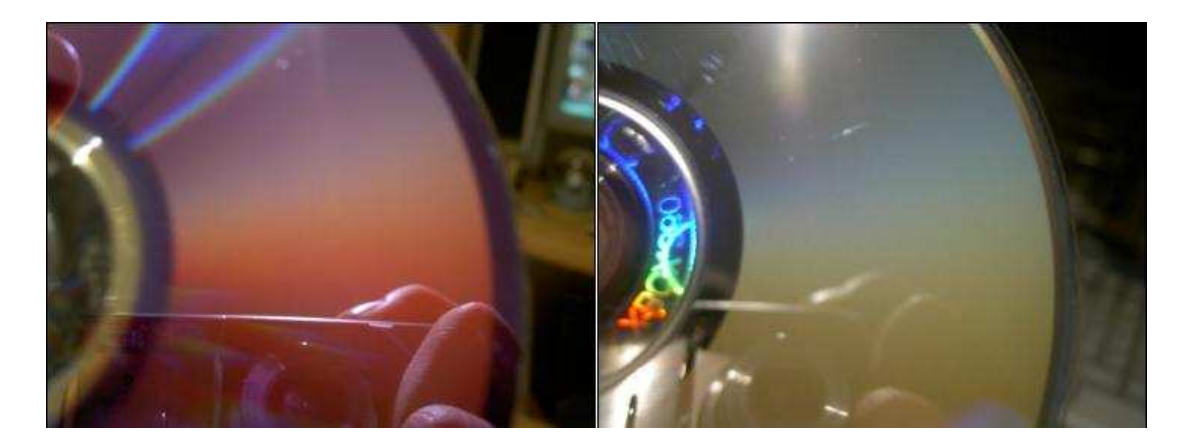

Un backup que vous aurez gravé et pour lequel vous obtiendrez une disposition de la deuxième couche comme ceci, témoignera obligatoirement d'une mauvaise valeur du Layer Break File.

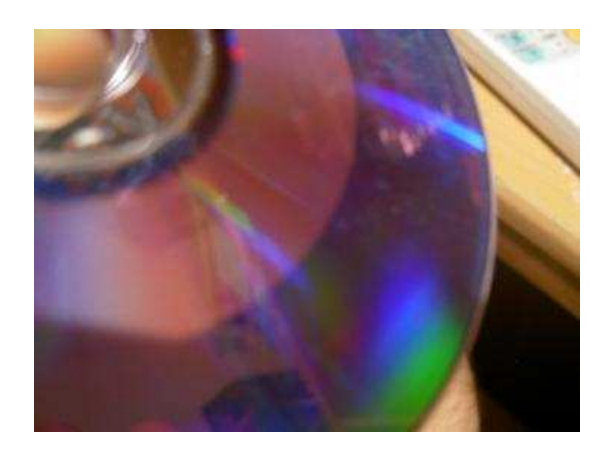

Vérifiez donc que vous avez bien sélectionnez le ficher avec l'extension « .dvd » pour graver et non l'image en elle même. Si c'est tout de même le cas, ouvrez ce fichier « .dvd » avec le Bloc Note puis vérifiez l'existence de la ligne « Layer Break File ». Si elle n'est pas correcte ou pas du tout présente, rajoutez la à l'identique de cette photo en laissant par contre le titre de l'image qui se réfère à votre jeu. Sauvegardez finalement le tout en faisant « Fichier\Enregistrer ».

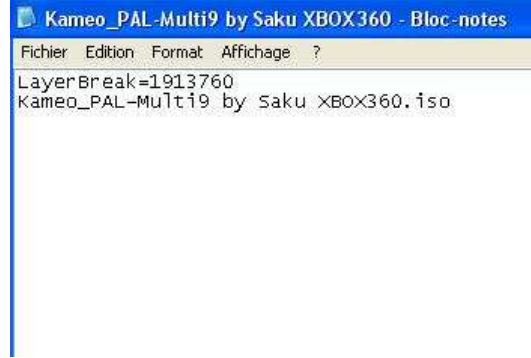

Merci de poster toutes remarques ou ajout possible dans la section dédié sur le site http://www.metagames-eu.com/forum/liremessage.php?msg=692270. Aucun animal n'a été blessé durant la création de ce didacticiel. L'auteur ou le site n'est pas responsable des accidents de parking ou des mauvaises manipulations qui peuvent en être fait et je décline toutes responsabilités…